# Guideline for the QQ Chinese

QQ is the most popular IM APP for PC in China and its International version was released in 2012. However, the international version of QQ hasn't been updated for years since 2014, while the QQ Chinese is recently updated to its latest version 8.4 which is more powerful and stable.

You may be questioning when and why you should use QQ for online classes. There are someoccasions that you must use the QQ Chinese to conduct a successful lesson:

- 1. When you want to focus on the teaching material and do much explanation on it.
- 2. When the student have to use the QQ mobile during class.
- 3. When you have trouble using the QQ International.
- 4. When you are conducting a group class QQ Ketang.

The above is not the only reason you should use the QQ Chinese. There are more features with the advanced QQ to make your online class more effective and interactive. This guideline will give you the detailed instruction of it.

Assumed that you have experience with the QQ International, (if not, you have to go back to the training kit and have at least 10 classes with it), you may be familiar with some of the UI (icons and design) of the QQ Chinese even if it's in a different language. You need to pay attention to some particular settings while going thru the process.

Let's get started.

#### Installation:

 Download the corresponding QQ from the following links: PC:<a href="http://dldir1.qq.com/qqfile/qq/QQ8.4/18376/QQ8.4.exe">http://dldir1.qq.com/qqfile/qq/QQ8.4/18376/QQ8.4.exe</a> (<a href="http://im.qq.com/pcqq/">http://im.qq.com/pcqq/</a>)

MAC: <a href="http://dldir1.qq.com/qqfile/QQforMac/QQ">http://dldir1.qq.com/qqfile/QQforMac/QQ</a> V4.1.1.dmg

2. Install QQ Chinese. (taking PC version for example)

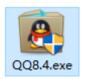

3. Proceed when you encounter such windows:

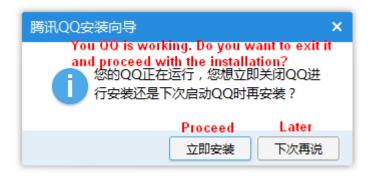

4. Installation settings:

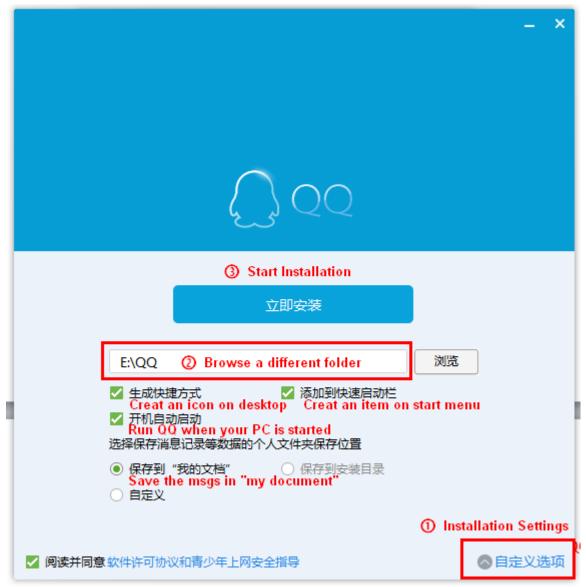

Note: please don't install the QQ Chinese into the same fold with your QQ International if you're still going to use QQ International someday.

5. Finish the installation:

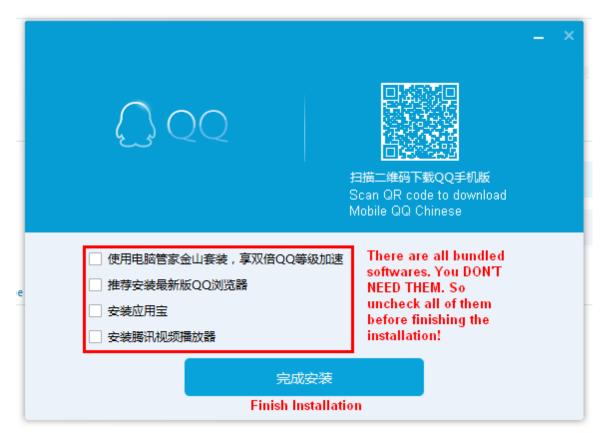

Note: If there'resome bundled software installed, don't worry. They can be removed separately.

## Signing in QQ Chinese:

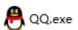

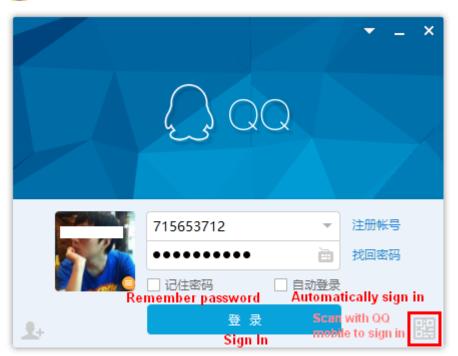

When you have trouble signing in the QQ, please try to sign in the QQ International with the same QQ number and password. If it works fine, the issue lies in the software. You may check again of the above steps. If you encounter the verification code, type it in the blank and proceed.

#### Main interface Comparison between QQ Chinese & QQ International:

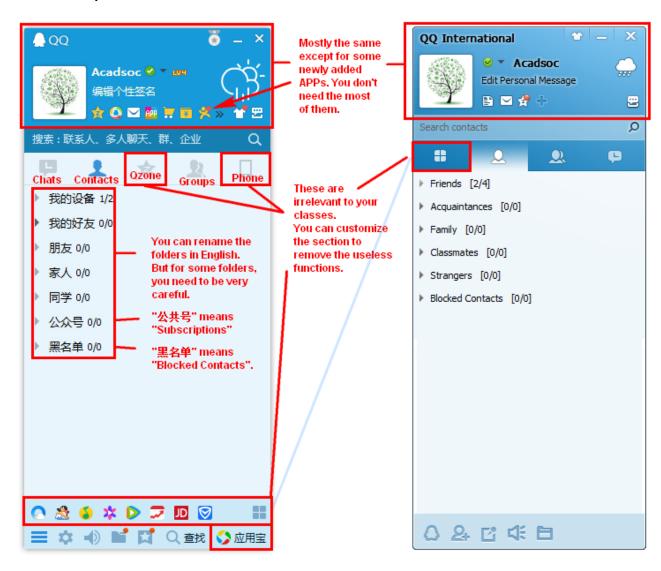

**Customize the interface:** 

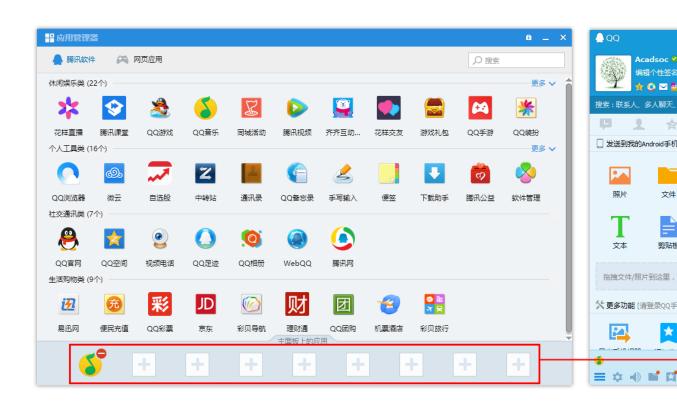

Acadsoc 🗸 编辑个性签名

🏚 🙆 🖂 🛍

文件

剪贴板

 $\star$ 

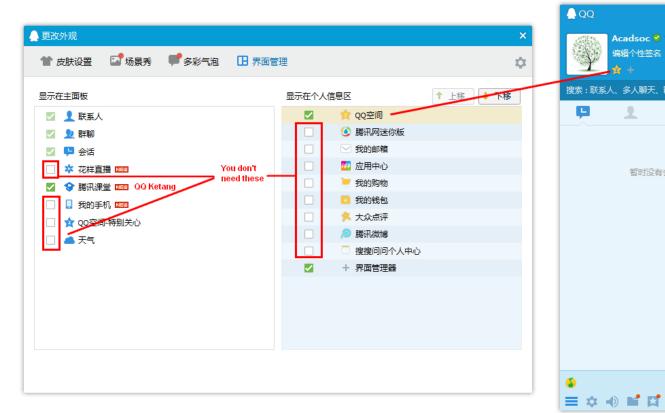

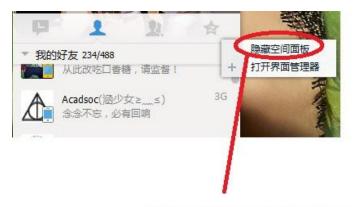

To remove useless functions:

1.Right click2.press this button to remove useless functions

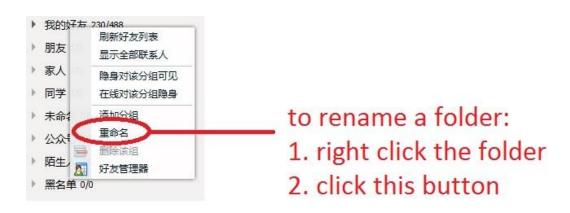

Search and add up friends:

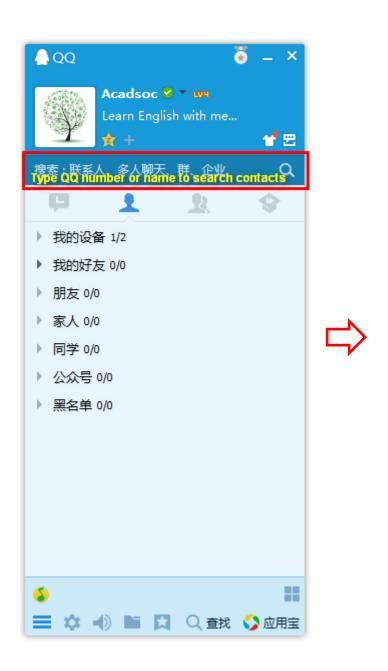

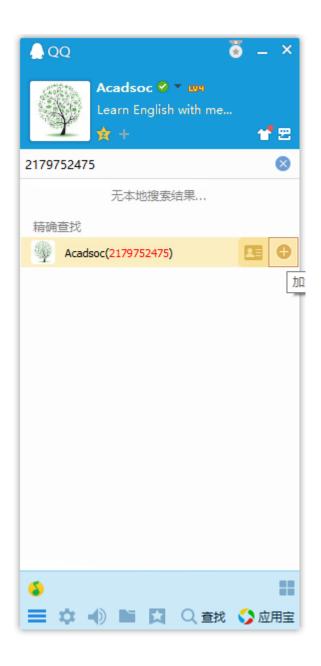

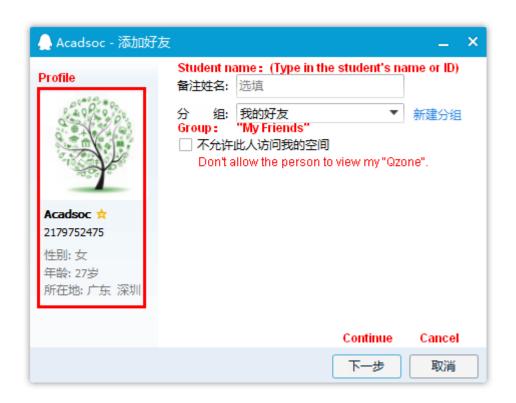

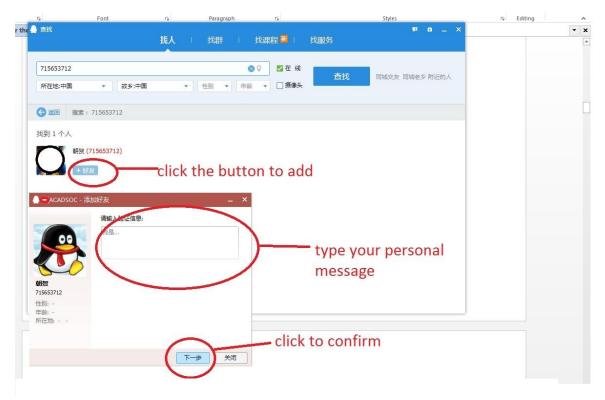

### **Chat window:**

1. Chat windowinterface:

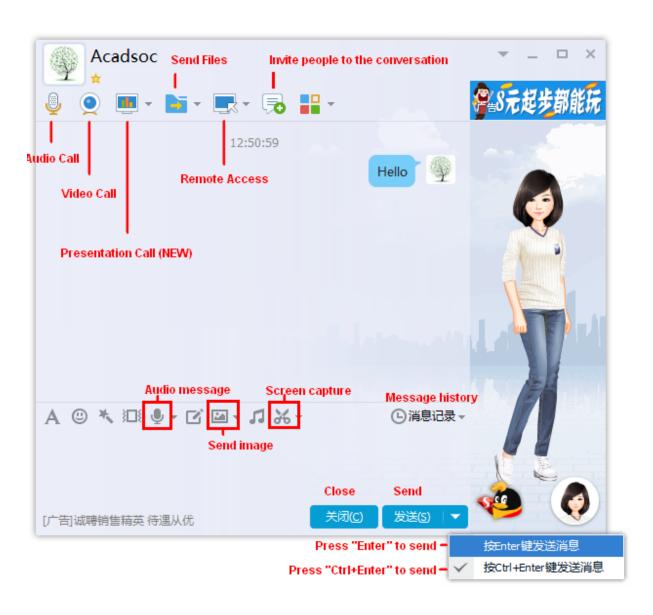

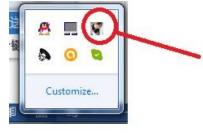

when somebody accepted your friend request you will hear the QQ tone and in your show hidden icons you will the the picture of your student

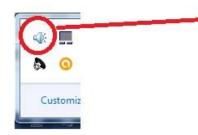

unlike in old version its a blinking speaker

### 2. Audiochat

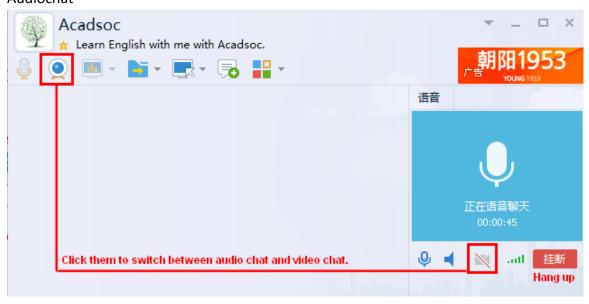

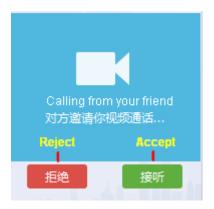

3. Video chat (Default calling method for Acadsoc 1-to-1 classes)

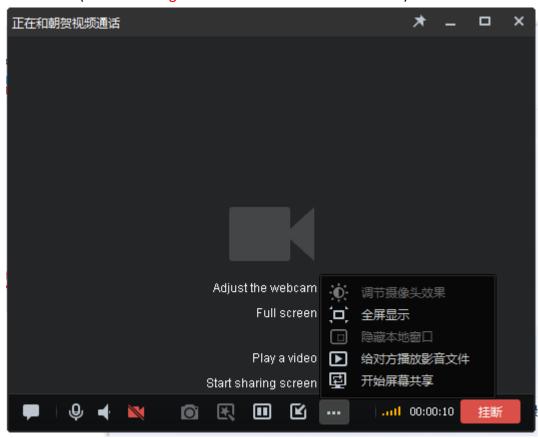

4. Presentation chats (New features of QQ Chinese)

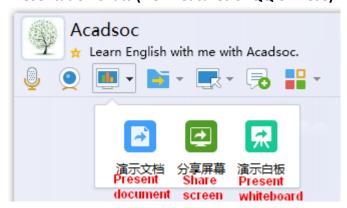

1) Present a document— you can add a PDF/JPEG/WORD/EXCEL from your PC and present it to the student. (The best part of it is that the student can watch the document with their mobile devices. So you're suggested to present a document while having a QQ class with a student with mobile device.) You can switch to a whiteboard and write on it with your mouse while presenting a document.

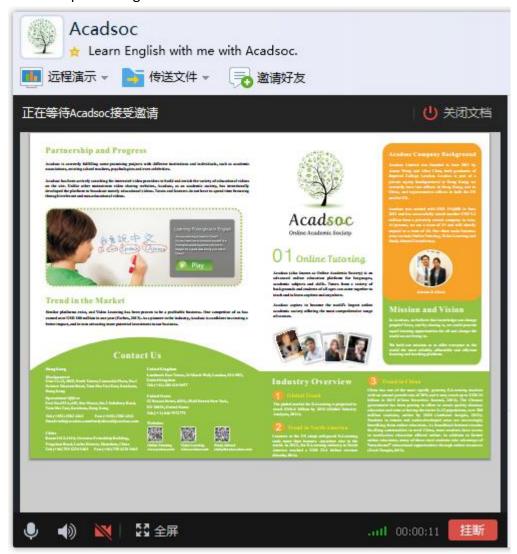

2) Present your screen— You can present you screen and activities on the screen to the student with this tool. You can also activate this while having video chat.

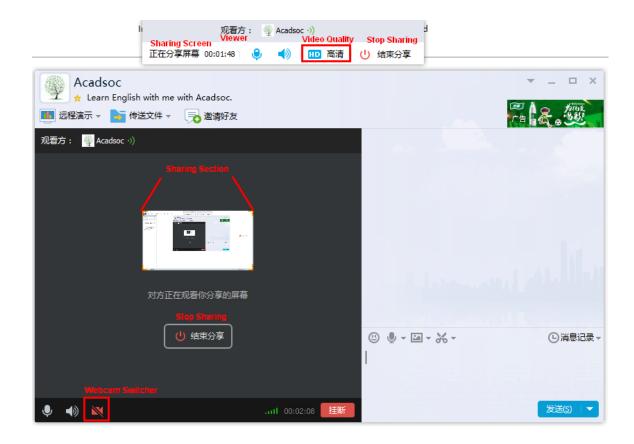

**3) Present a whiteboard** – you candraw anything on the whiteboard and the students can view your drawing instantly from the other side.

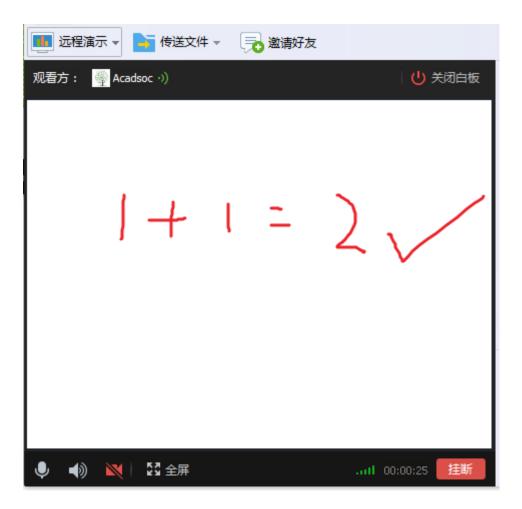

5. Text messages, audio messages and video messages:

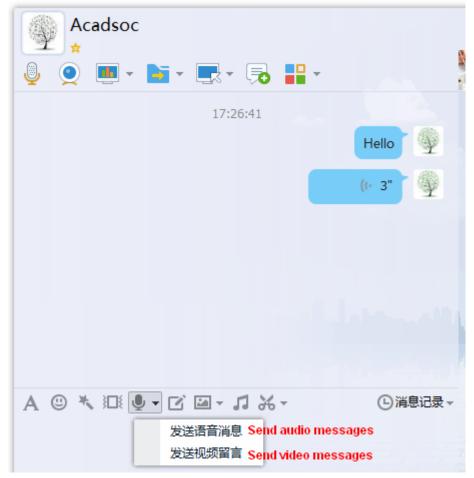

Note: you may use the messages to explain some teaching points better and make it reference for reviewing.

## Advance settings to make better use of your equipment and internet:

1. Audio settings:

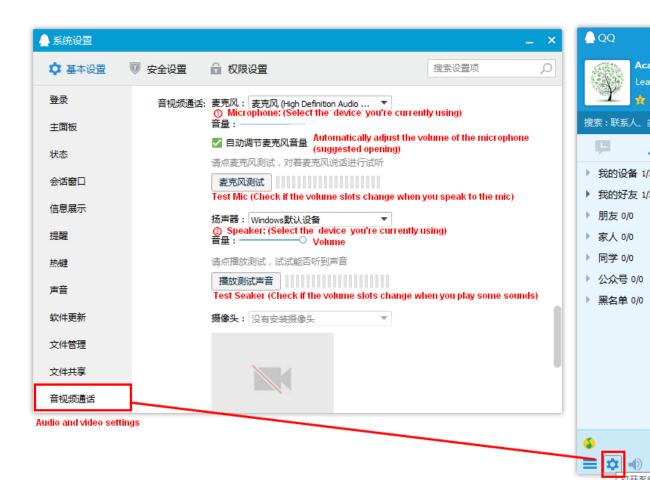

#### 2. Video settings:

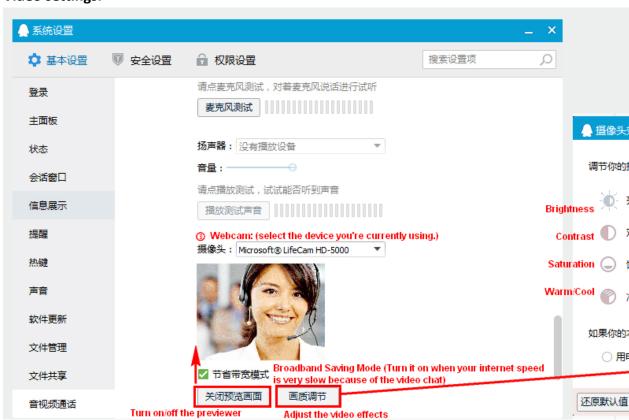

If you have any inquiries about the QQ Chinese, please send them to the Acadsoc's WeChat by the following steps:

- 1. Update your WeChat ID @http://tutor.acadsoc.com.cn/User/tutorinfo.aspx.
- 2. Scan the QR code to subscribe Acadsoc.

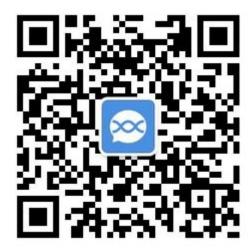

You may be waiting for 3 working days until Acadsoc valid your WeChat ID.

# **Appendix:QQ Ketang class**

The part is for the teachers who're teaching with QQ Ketang: